#### **Getting to grips with My Fitness Pal**

#### **Step One - Signing Up**

You can either sign up via facebook or email, personally I prefer email as I don't want to share what I had for breakfast with all of my friends and family but I'm sure there are a lot of people out there who do!

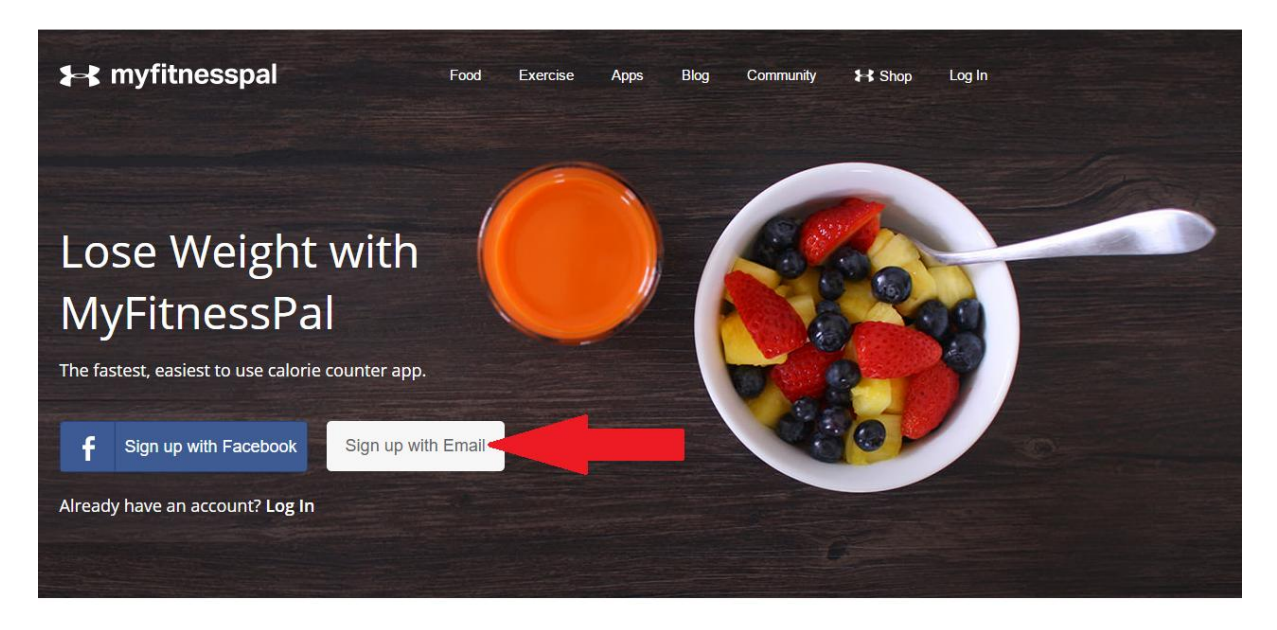

Millions of people have lost weight with MyFitnessPal's FREE calorie counter Get free access to the world's largest nutrition and calorie database - over 5 million foods!

### **Step Two - Establishing Your Goals**

**1** myfitnesspal **Hi, Matt1815 EXIO 1** 2 0 | Help | Settings | Log Out | Follow Us: <sup>0</sup> 0 8 **MY HOME** FOOD **EXERCIS REPORTS APPS COMMUNITY BLOG EX SHOP** Home Goals . **Blog** Friends Settings Premium **Your Daily Summary** 4 DAY aining Change No photo 47 Add Exercise Add Food provided **Upload photo** 2247  $\overline{0}$  $\overline{0}$  $\Omega$ FOOD –<br>EXERCISE  $\mathbf{0}$  kg GAINED **News Feed Recent Forum Topics** 

Click on the Goals tab so that you can customise your targets

#### **Step Three**

#### Click on 'Edit' in Daily Nutritional Goals

#### **Your Fitness Goals**

Would you like help setting up your goals? View Guided Setup

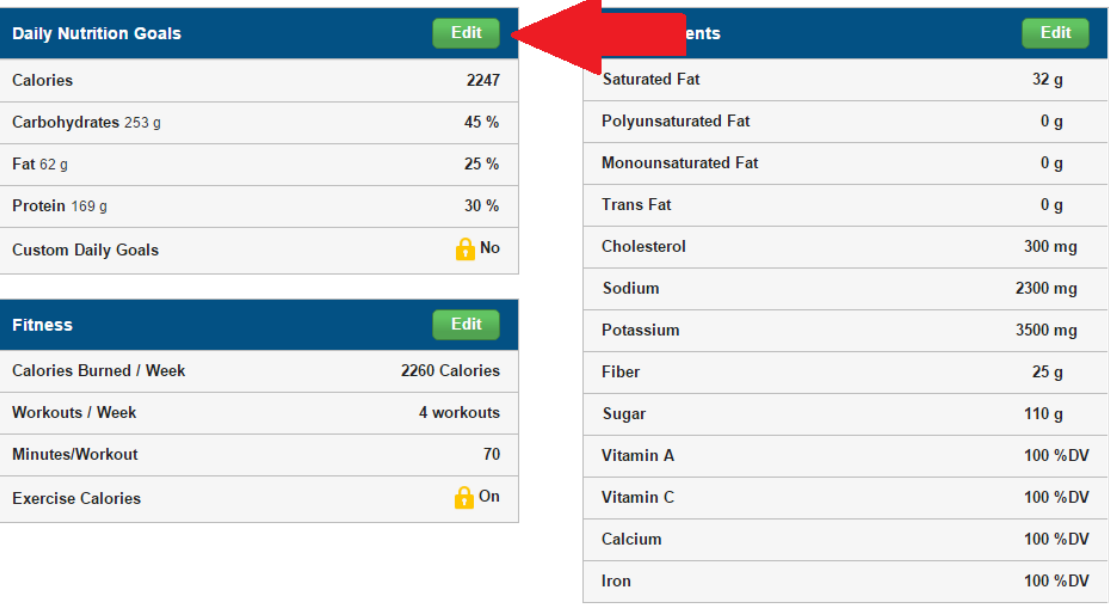

#### **Step Four - Setting calorie targets**

Change your calories to match your calorie target (your coach should have set you a target, alternatively you can use the **following link** to work this out for yourself), this will give you a much better idea of what calories you should be hitting than the MyfitnessPal target.

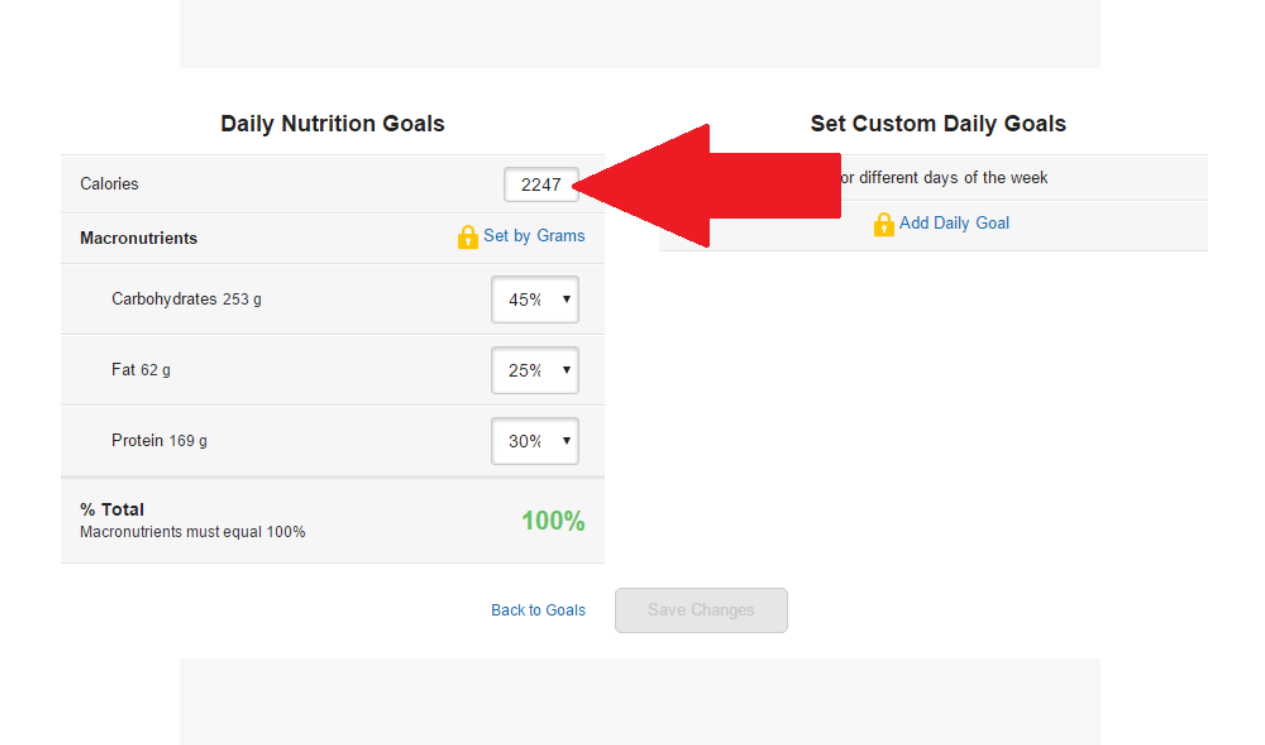

#### **Step Five - Setting Macronutrient targets**

Either you will have been given your targets by your coach, or you will need to work them out for yourself. As a rule of thumb, you should use 0.825g of protein per lb of bodyweight. 25% of your calories should come from fat. The rest can be carbohydrates. Remember these are just estimates for the average person.

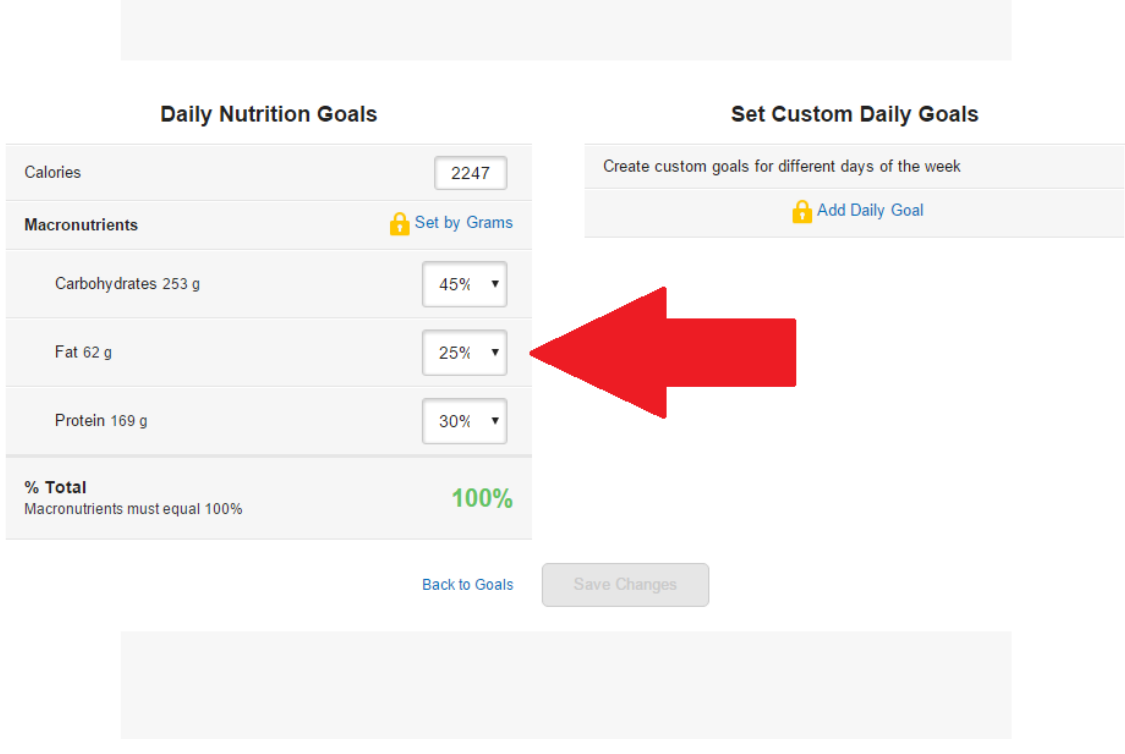

#### **Step Six - Logging in your food**

Now that you have your calorie and macronutrient targets set up it is time to log in your food for the day. Click on the 'food' tab to begin.

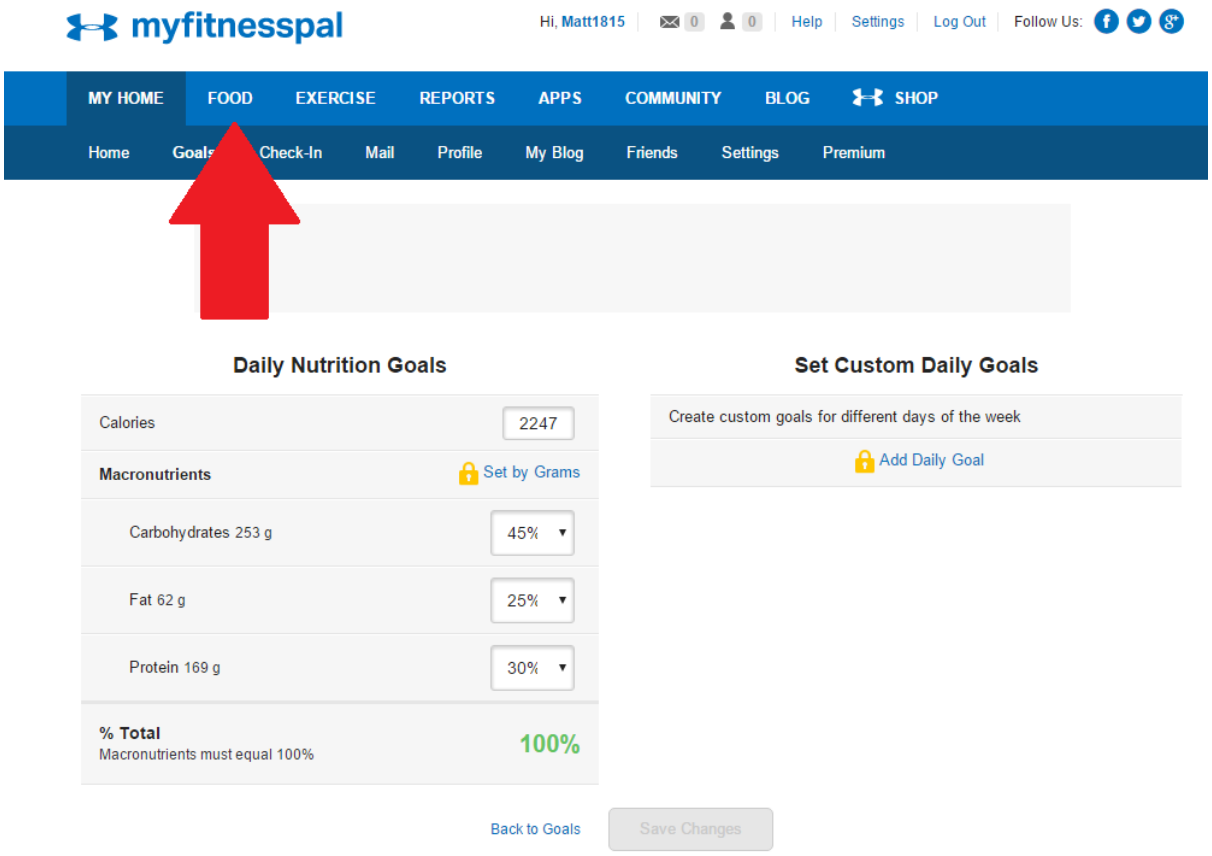

# **Step Seven - Adding food**

Once you're on the food diary section you can begin to add your food, first pick which meal you are logging, and press 'add food'.

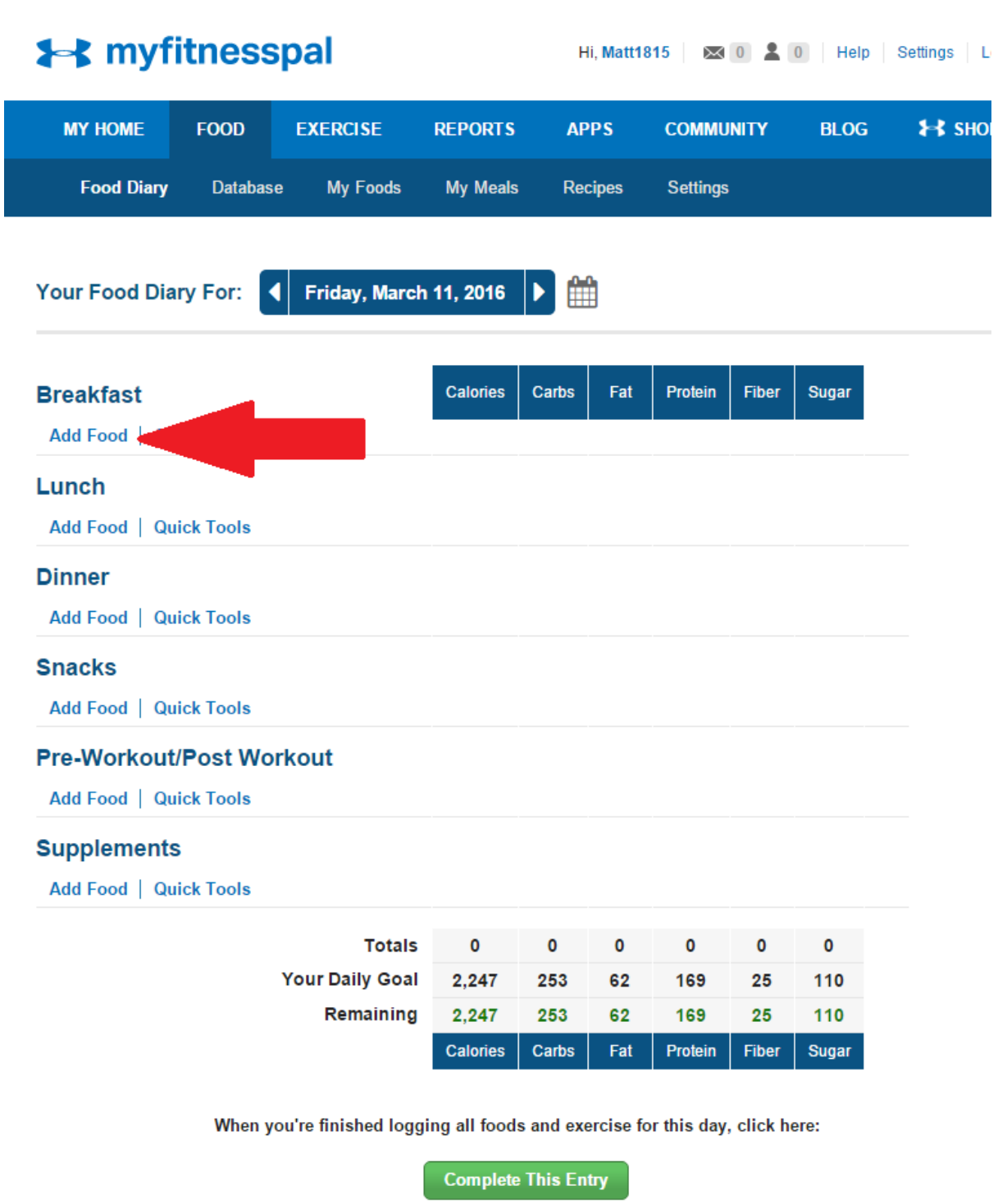

## **Step Eight - Searching for food**

As you can see in the picture, once you have been using the food diary for a while it will have a record of frequent foods that you use. Which is really easy as you can just click on that when you're logging. There is also a recent food tab, and tabs for customising your own meals and recipes. Very useful if you make the same meal (i.e. chilli) often. If your food isn't listed below then click on search and type in your food.

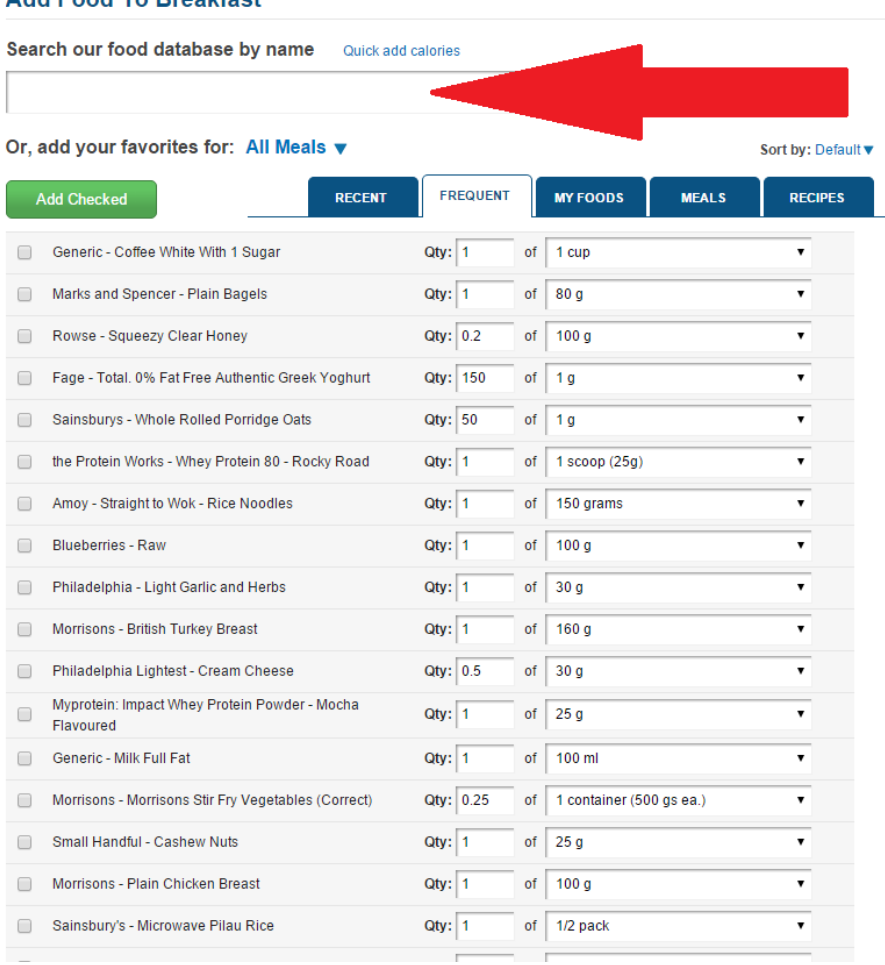

#### Add Food To Breakfast

#### **Step Nine - Choosing the correct food**

As you can see in the picture, you will get quite a lot of options when you type in something generic like 'chicken breast'. The trick is to find the correct option for you, don't add BBQ Chicken if you are talking about a plain chicken breast as the calories will be very different. Also check the serving size and calories of each option. As you can see the first option is only 1g which would give you an incorrect calorie measurement if you didn't adjust it (you can edit the serving size if you have the time, but normally it makes more sense to just find the correct size first).

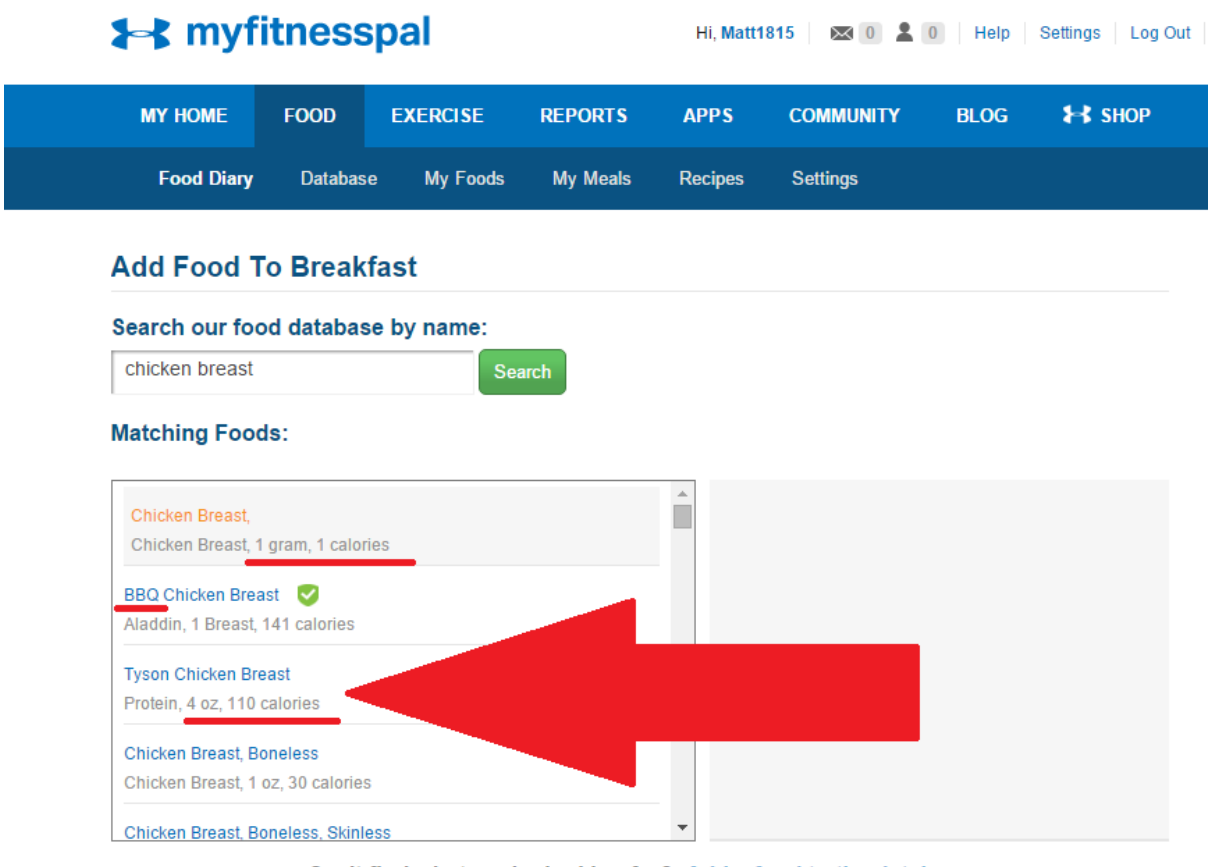

#### Can't find what you're looking for? Add a food to the database

#### **EN UNDER ARMOUR. CONNECTEDFITNESS**

### **Step Ten - Getting the correct serving size**

As mentioned above, getting the correct serving size is crucial. How heavy is your chicken breast? If it is twice the weight of the serving size shown then you're going to need to write 2 into the 'servings' box. Check the nutritional info box to make sure that the info is correct.

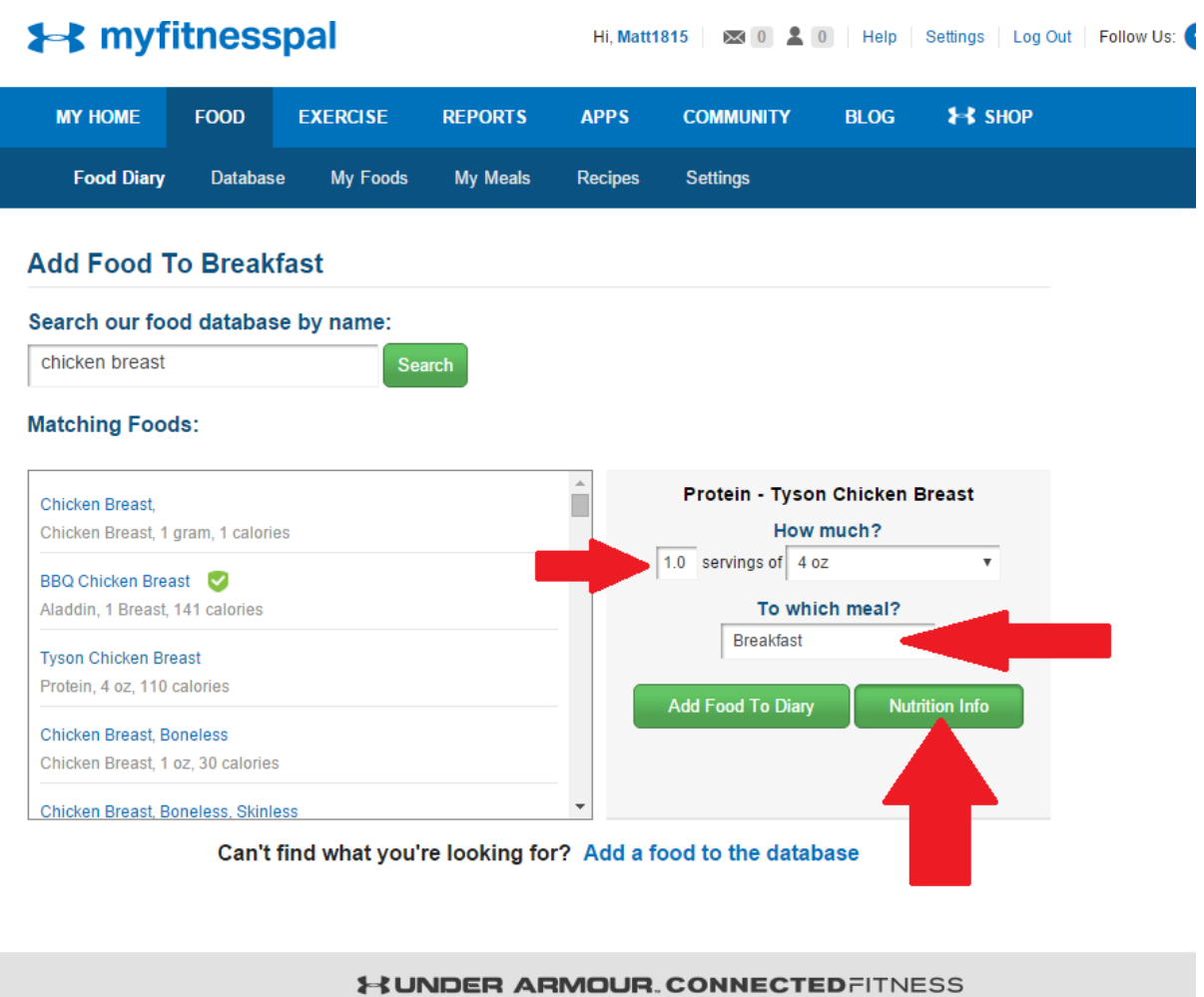

## **Step Eleven - Checking the nutritional info.**

Sometimes MyfitnessPal will give you an option that seems perfect until you check the nutritional info. So the calories will be correct, but there will be no macronutrients listed. If Protein, Carbohydrates, and Fat are all listed as Zero then the nutritional info is incomplete and you should find another option. You can check to make sure it is accurate by typing "nutritional info for ......" into Google if you suspect that the info available might be incorrect.

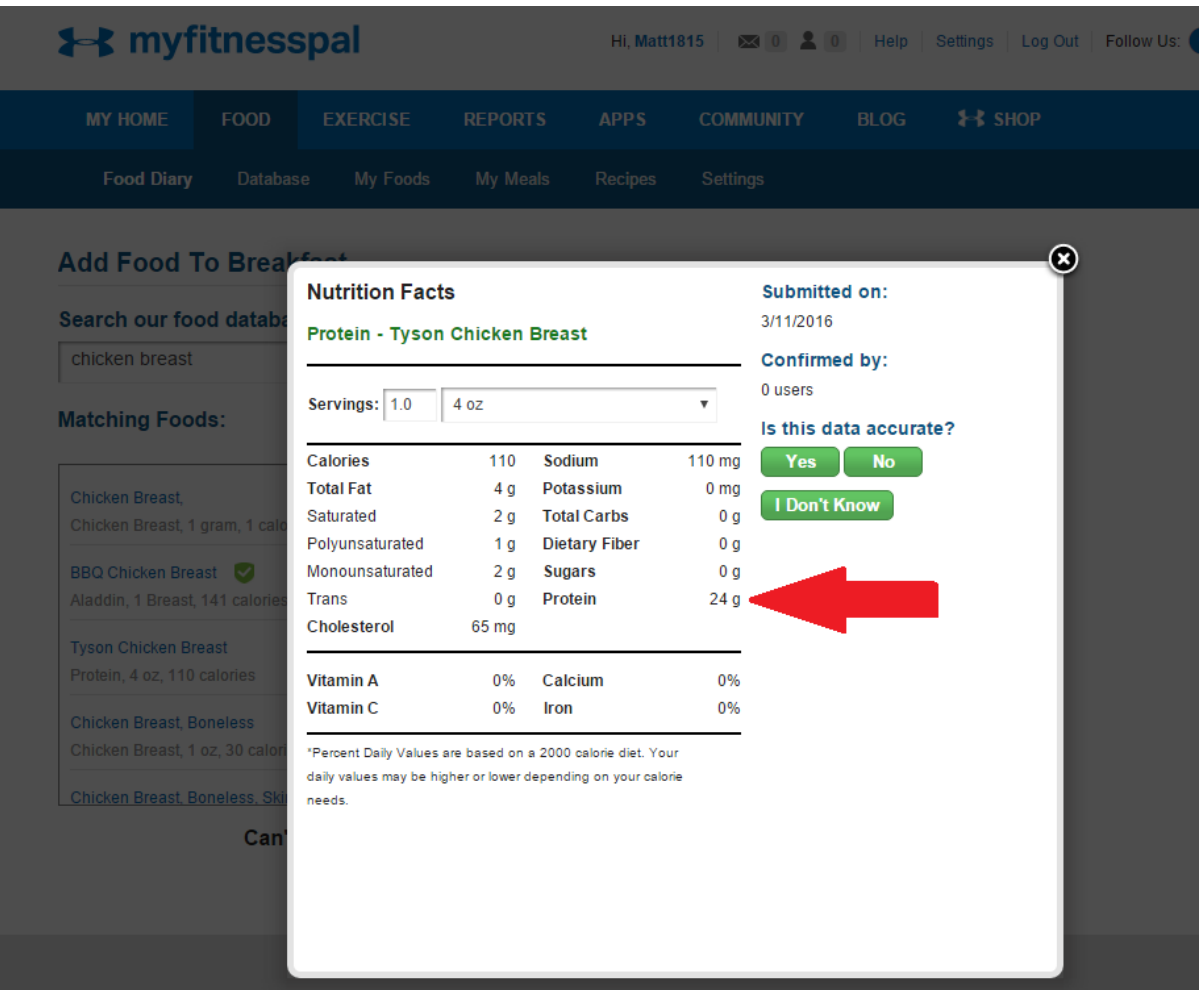

# **Step Twelve - Add to food diary**

Once you have checked that everything is correct you can press 'Add to food diary' and your item should appear there.

| <b>MY HOME</b>                                                 | <b>FOOD</b>     | <b>EXERCISE</b> | <b>REPORTS</b>  | <b>APPS</b>    | <b>COMMUNITY</b>               | <b>BLOG</b>             | $H$ SHOP              |
|----------------------------------------------------------------|-----------------|-----------------|-----------------|----------------|--------------------------------|-------------------------|-----------------------|
| <b>Food Diary</b>                                              | <b>Database</b> | My Foods        | <b>My Meals</b> | <b>Recipes</b> | <b>Settings</b>                |                         |                       |
| <b>Add Food To Breakfast</b>                                   |                 |                 |                 |                |                                |                         |                       |
| Search our food database by name:                              |                 |                 |                 |                |                                |                         |                       |
| chicken breast                                                 |                 |                 | <b>Search</b>   |                |                                |                         |                       |
|                                                                |                 |                 |                 |                |                                |                         |                       |
| <b>Matching Foods:</b><br><b>Chicken Breast</b>                |                 |                 |                 |                | Protein - Tyson Chicken Breast | How much?               |                       |
| Chicken Breast, 1 gram, 1 calories                             |                 |                 |                 |                | 1.0 servings of 4 oz           |                         | Ψ.                    |
| <b>BBQ Chicken Breast</b><br>Aladdin, 1 Breast, 141 calories   |                 |                 |                 |                |                                | To which meal?          |                       |
| <b>Tyson Chicken Breast</b>                                    |                 |                 |                 |                | <b>Breakfast</b>               | $\overline{\mathbf{v}}$ |                       |
|                                                                |                 |                 |                 |                |                                |                         |                       |
| Protein, 4 oz, 110 calories<br><b>Chicken Breast, Boneless</b> |                 |                 |                 |                | <b>Add Food To Diary</b>       |                         | <b>Nutrition Info</b> |

Can't find what you're looking for? Add a food to the database

#### **Step Thirteen - Your Food Diary**

As you can see in the picture, the item has been logged in the breakfast section and all of the macronutrients and calories are shown. At the bottom of the diary is the total of your calories for the day, you can use this to make sure you are not going over your calories for the day (or as a guide to what to eat next if you are short of your targets). At the very bottom of the screen is the 'Complete this Entry' button which you press when you've finished.

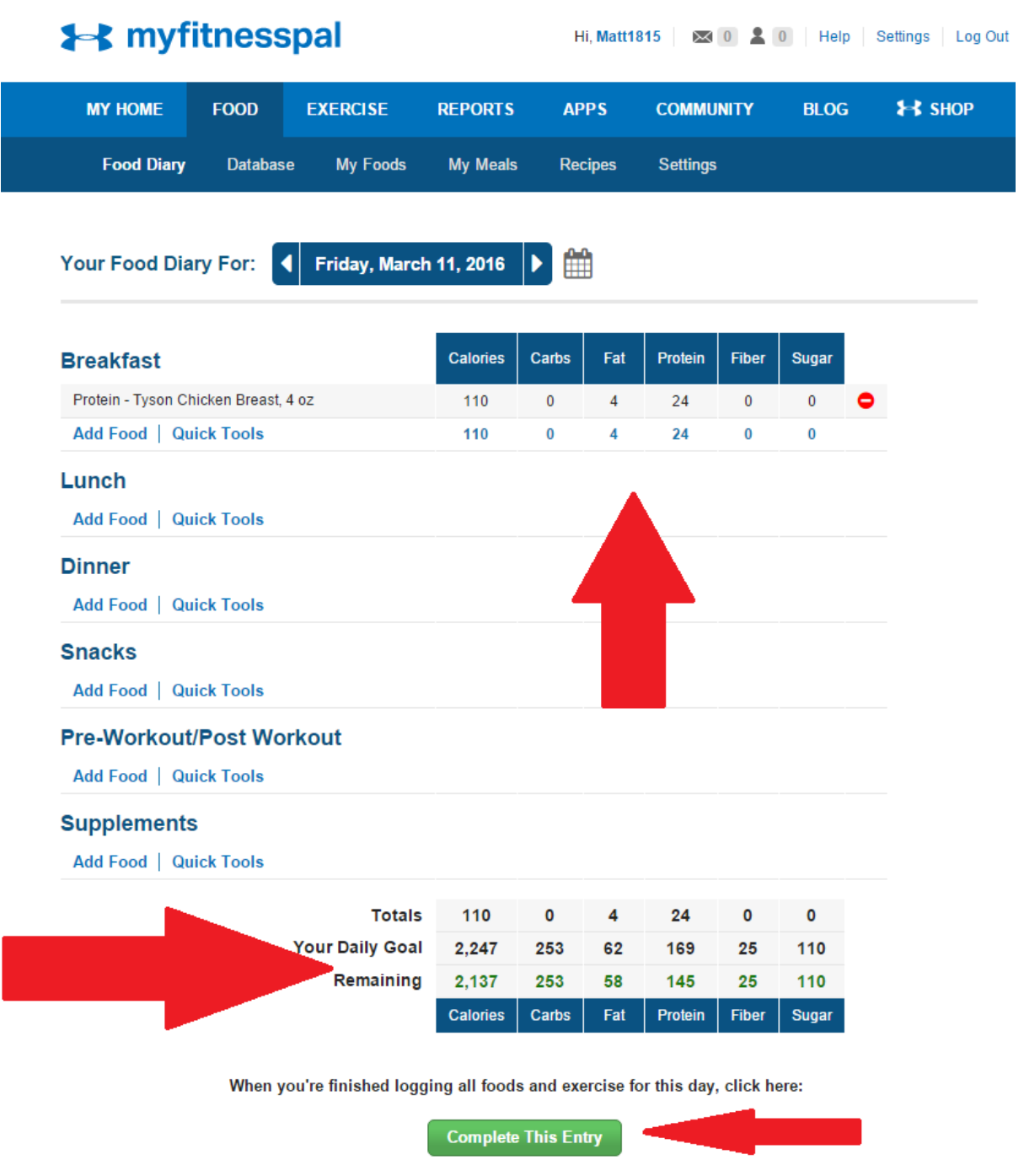

### **Step Fourteen - Adding Friends**

If you have a coach who is planning on checking your calories you will need to add them as a friend. As you can see in the picture, you are now on the 'My Home' section of MyfitnessPal. It has your current remaining calories for the day on it, and a Tab saying 'Friends' at the top. Click this button.

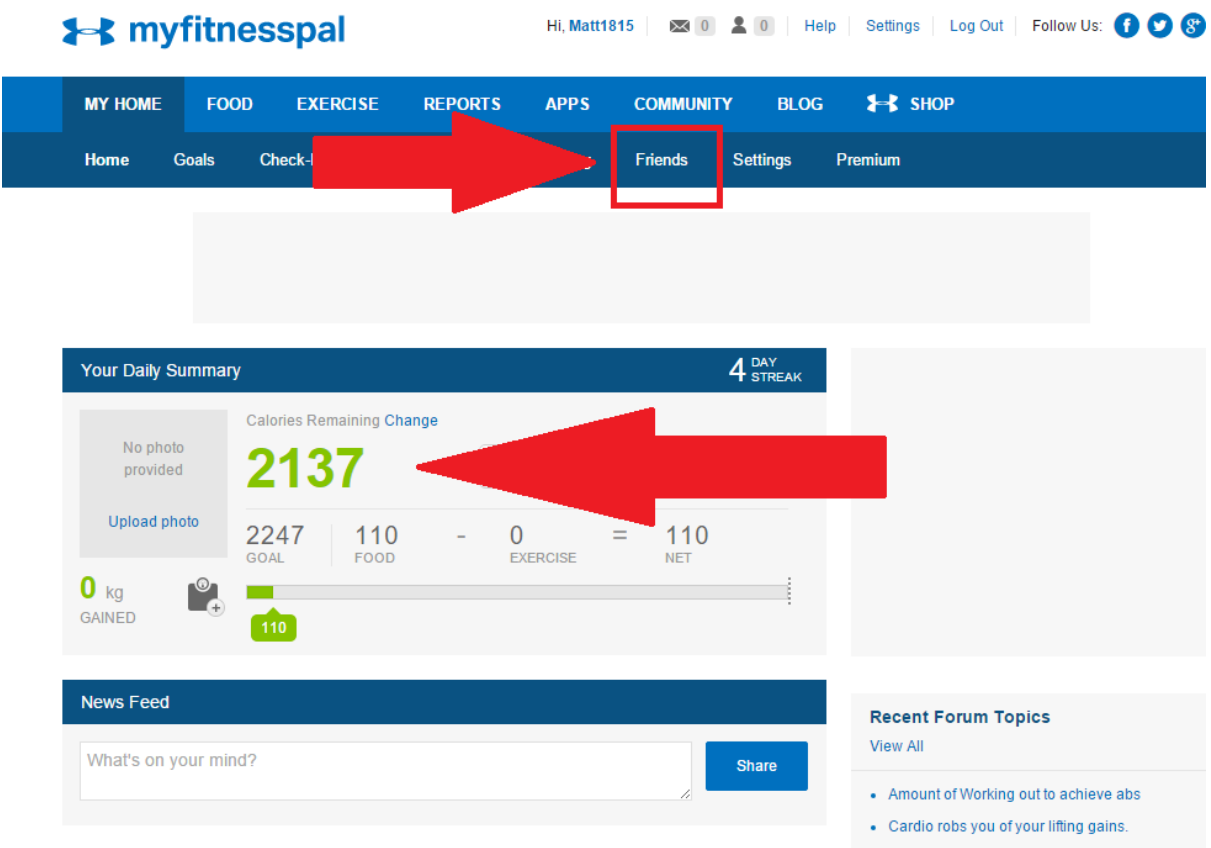

### **Step Fifteen - Adding Friends**

Note: I have blacked out my friend's list on this, so that is why there are a bunch of black squares in this picture. You can either add friends via facebook (they need to be a member) or via email. Again, I much prefer the email option. So click this button to proceed.

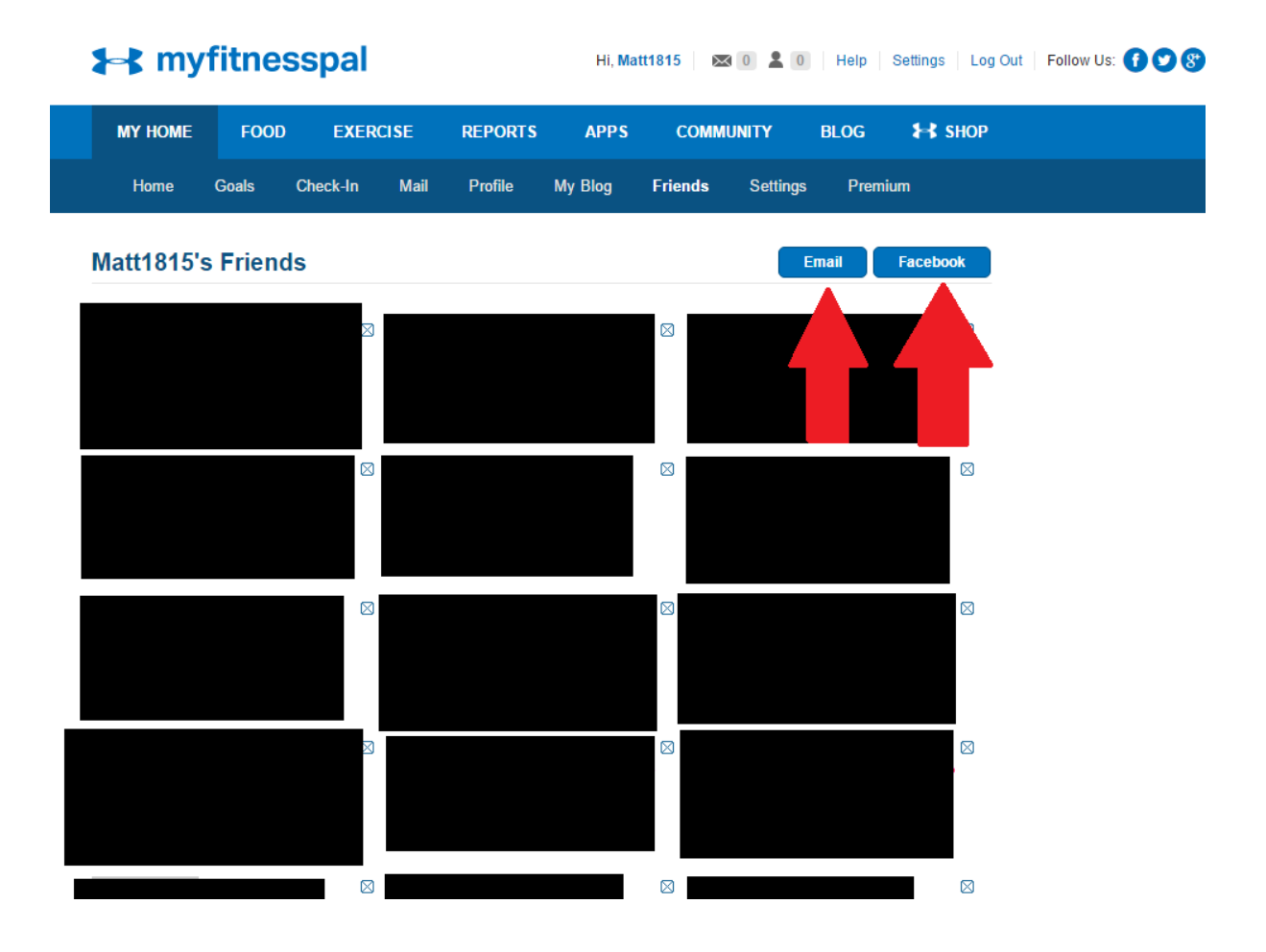

### **Step Sixteen - Sending the invite**

Put your First and Last name in the first box, then write your coaches' (or whomever you want to add) email in the 'To' box. You can also add a message if you want. Then click invite.

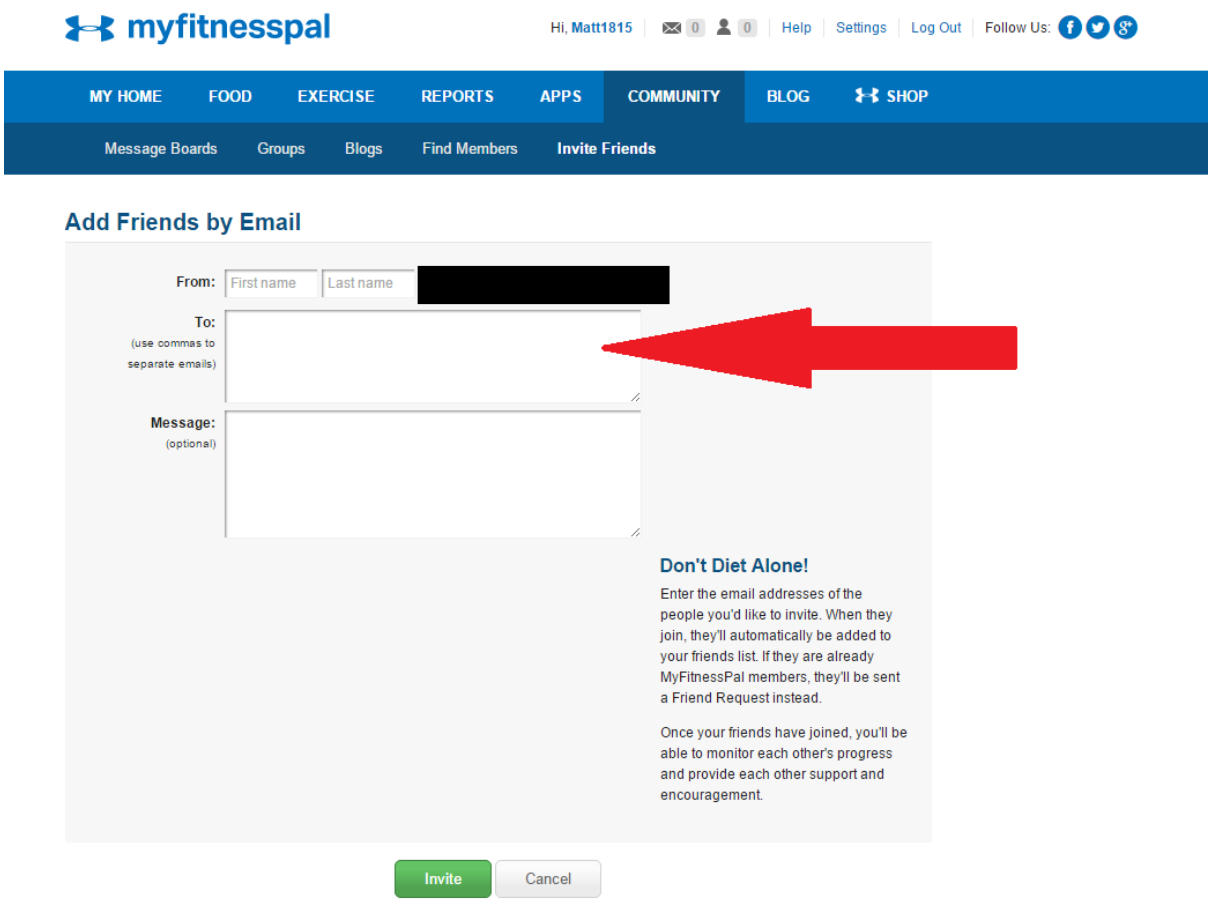

# **Step Seventeen - Changing your diary settings**

If you are being coached then you will need your coach to be able to see your diary, to do this you will need to change your default diary settings. Go to the 'My Home' page and click the 'settings' tab.

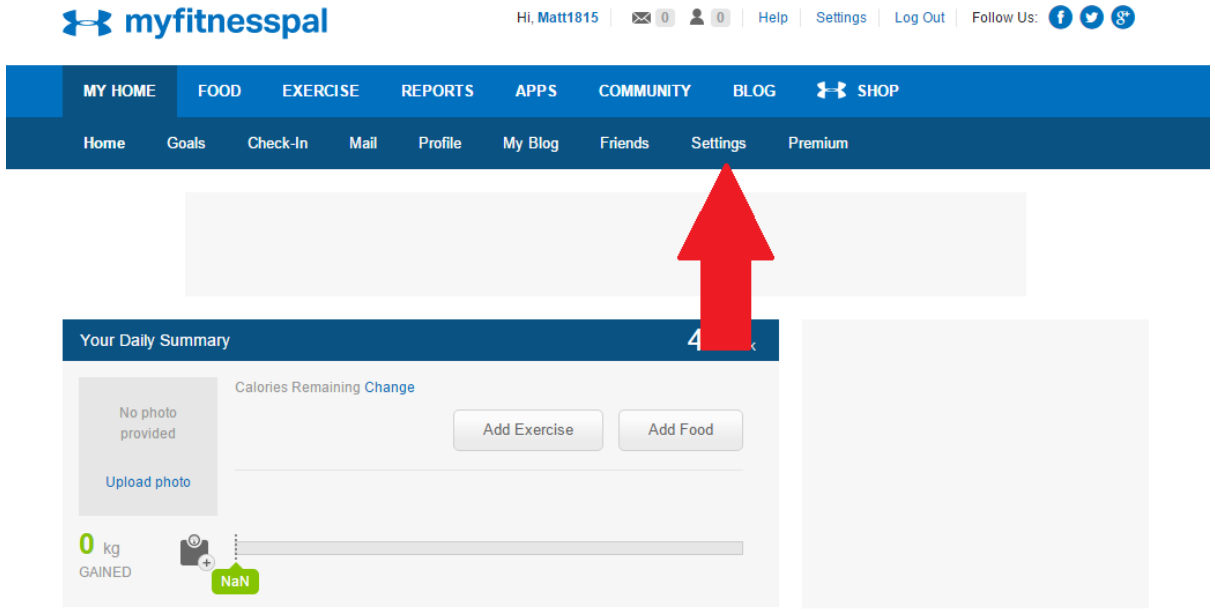

# **Step Eighteen - Account Settings**

a n

Once you are on the settings page, scroll down to 'Diary Settings' and click on it.

![](_page_14_Picture_21.jpeg)

![](_page_14_Picture_22.jpeg)

![](_page_14_Picture_23.jpeg)

#### **HUNDER ARMOUR.CONNECTEDFITNESS**

#### **Step Nineteen - Changing your diary setting**

Scroll down to 'Diary Sharing' at the bottom of the page, and change the setting from Private to Friends only. That way your coach will be able to access your diary without having to be logged into your account. If you have more than one friend on it, and you don't want everyone to see your account you can choose 'Locked with a Key' and then give your coach the password. I don't recommend this though, because your coach will almost certainly forget it!

### **Food and Exercise Diary Settings**

![](_page_15_Picture_37.jpeg)

#### Hope this Guide has helped!

Matt Smith

*Matt Smith Coaching*